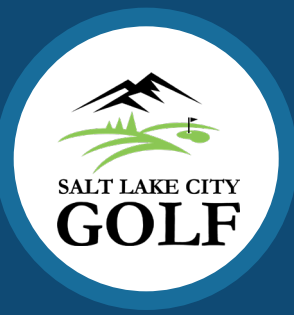

## How to Book a Tee Time Online for Members & Passholders

## **Please read before you start the booking process:**

- The person booking the reservation will be paying for all players.
- You will need to know the number of players in your group and their player types.

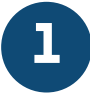

**On a computer:** Go to SLCgolf.com and hover over **BOOK A TEE TIME**  $\vee$  then select the course you would like to play.

**On a mobile device:** Click  $\equiv$  to open the menu. Click **Book** a Tee Time then select the course you would like to play.

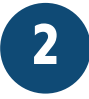

Next, click the gray "Members" tab.

**O** Visitors

**A** Members

If you have an existing profile log in using your email address and password.

If you aren't sure if you have a profile, or if you have never logged in before, click Create your account enter your contact information and create a password, then follow the prompts on the screen.

**3**

After you've logged in, select the date, number of holes, number of players in your group, and identify their player types, then click **Continue** 

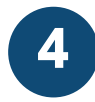

Identify any other members in your group by clicking the tabs next to your name and searching for the player.

If you are playing with public player types you can skip this step.

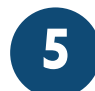

Confirm the reservation details and enter your credit card number.

You can choose to save the card number to your profile for future use.

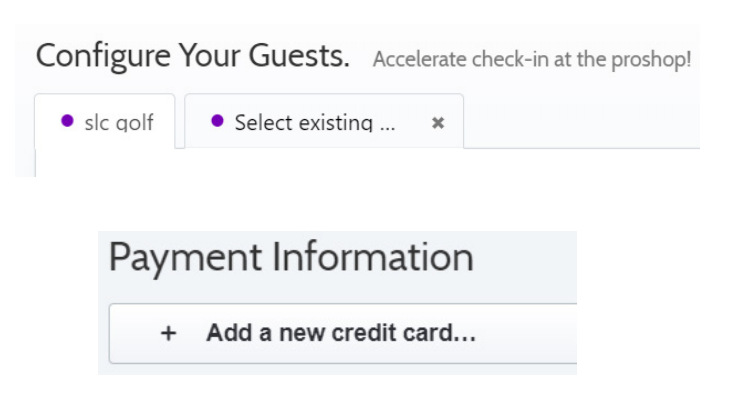

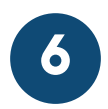

Click Pay & Confirm Reservation to book your tee time.

That's it! You will be directed to the reservation confirmation page and you will receive an email with your receipt and reservation details.

## **Important:**

- Golfers must arrive at the course at least 20 minutes before their reserved time and should be practicing social distancing while they wait to be called to the first tee.
- If you need to cancel for any reason, you can do so up until your tee time by going to SLCgolf.com/refund and filling out the request form.